## **School District of Philadelphia MWBE Create Hierarchy Trees**

## *Guidelines*

Hierarchy Trees are part of the MWBE system which give accountability and visibility into the organization of Suppliers. They show the relationship between Prime, Sub-Prime, and Sub Sub-Prime Organizations that work with and for SDP.

- Organizations have visibility to those Suppliers who are downward on their branch, but do not have visibility across branches
- ●

## *Navigation*

1. While on the Springboard, click the *Supplier Portal* **icon**.

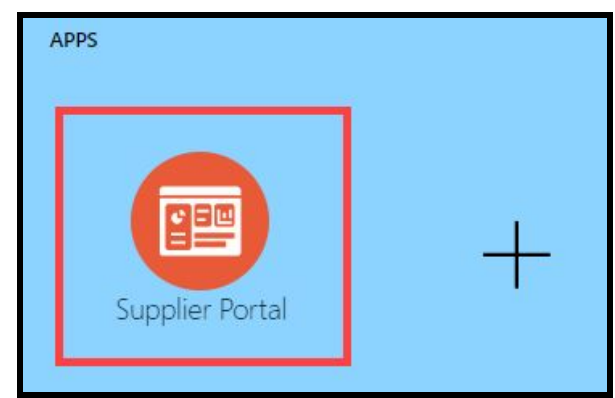

2. When the Supplier Portal has loaded, click on the *Manage MWBE Payments* **Link** in the Tasks Pane on the left hand side of the screen.

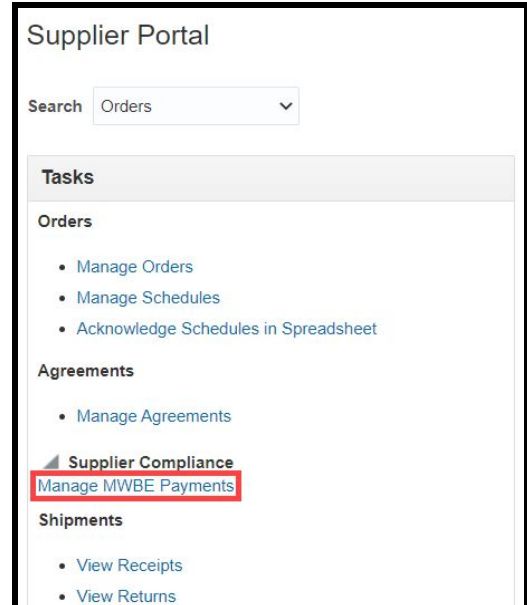

3. The MWBE Homepage will load. From here you can access the Supplier Search by clicking the *Supply Chain* **icon**.

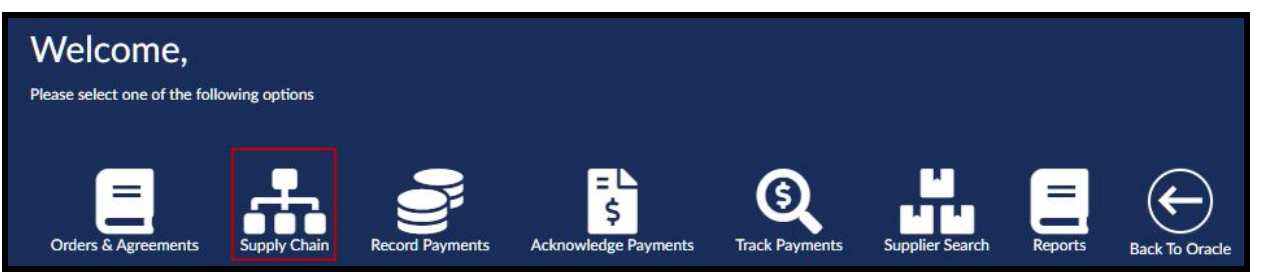

4. From the Manage Hierarchy Trees page, choose the Purchase Document for which you would like to view the Hierarchy Tree and click *Search*.

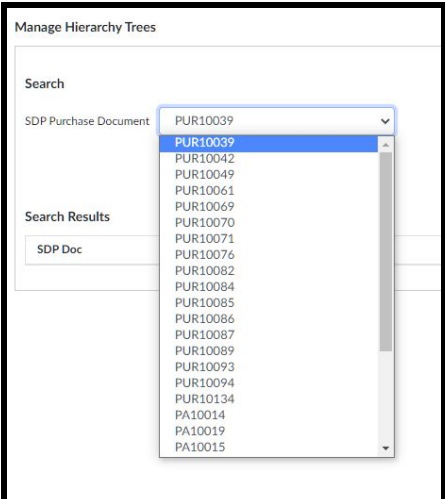

5. The Purchasing Documents information will display. Click the *Navigate to Tree* **hyperlink**.

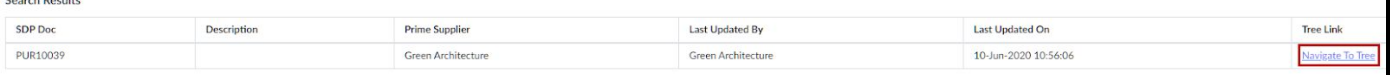

6. The Hierarchy Tree for the Purchasing Document will display.

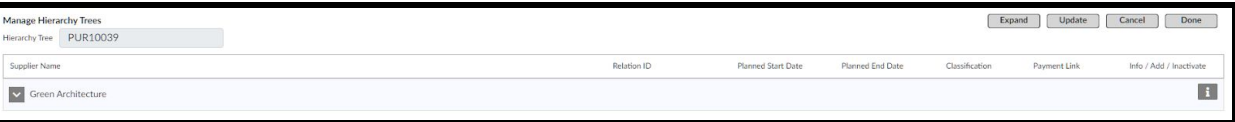

- a. From here there are several actions you can take. The *Expand* **button** will expand and show the entire Hierarchy Tree and all branches.
	- i. If, however, the Hierarchy Tree is fully expanded, clicking the *Expand* **button** will collapse the Hierarchy Tree.
- b. The **icon** will expand to show those Suppliers who are Sub-Prime to the Supplier next to whose name they appear.
	- i. The **incon** will collapse those Suppliers who are Sub-Prime to the Supplier next to whose name they appear.

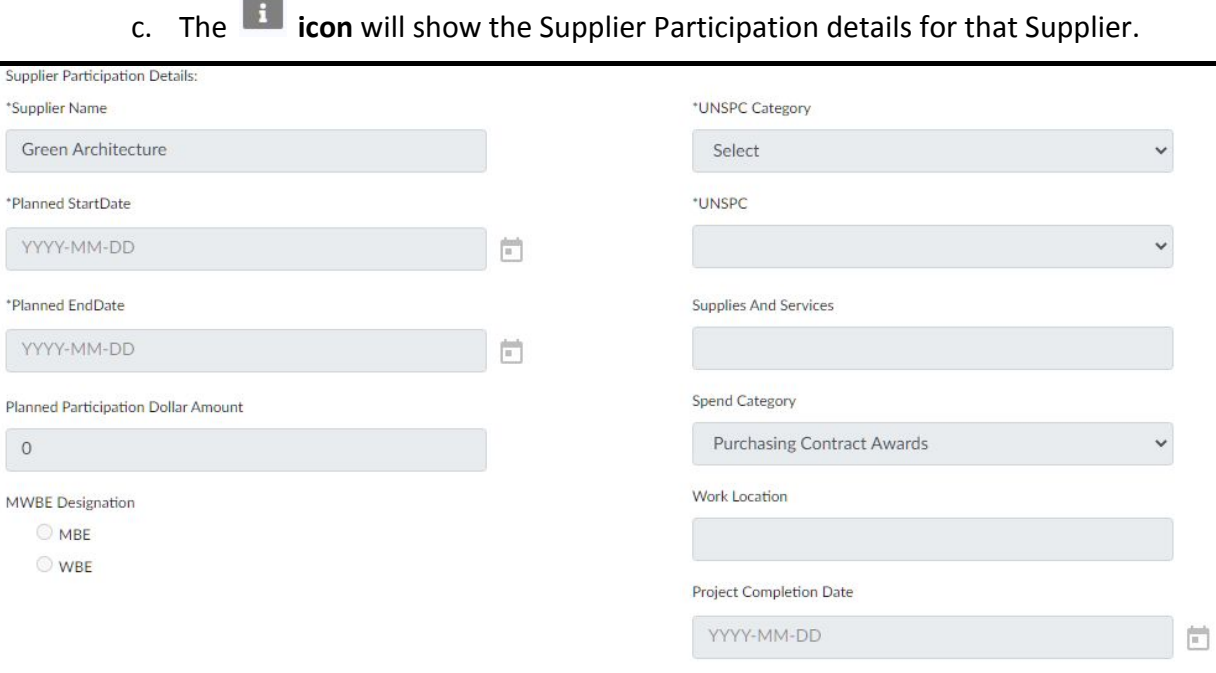

**Note:** Those Suppliers in a Tree only have visibility upwards and downwards on their branch - not across branches.

## *Update a Hierarchy Tree*

Submit Cancel

1. With a Hierarchy Tree open, click the Update Button

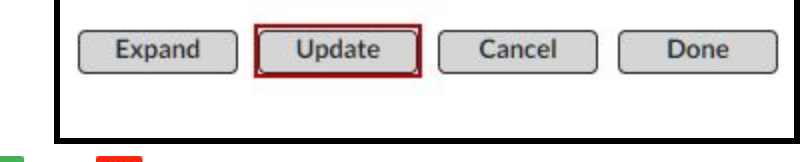

- 2. The  $\Box$  + and  $\times$  **Buttons** will appear next to all Suppliers in the Hierarchy Tree.
	- a. The **Button** allows you to access the attachment list for the Supplier.
		- i. From here you can Open Attachments from the Supplier as well as Add and Delete them.
	- b. The **H** Button allows you to Add a Supplier to the tree as a Sub-Prime to the Supplier next to whom the button appears.
	- c. The **X** Button allows you to remove a Supplier from the tree.